# RadiFi Credit Union **eDOCS QUICK START GUIDE**

Sign your loan documents from almost anywhere!

When someone sends you a DocuSign document for your electronic signature, you first receive an email from DocuSign sent on behalf of the sender.

#### **Step 1 Review the DocuSign email**

Open the email and review the message from the sender. Click **Review Documents** to begin the signing process.

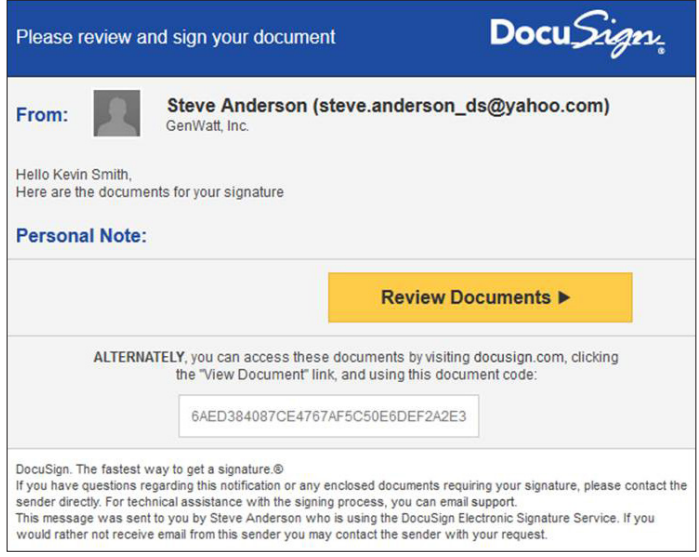

## **Step 2 Agree to sign electronically**

Review the consumer disclosure, and select the checkbox **I agree to do business electronically with [sender name].** Click **Review Documents** to continue. The first page of the document opens.

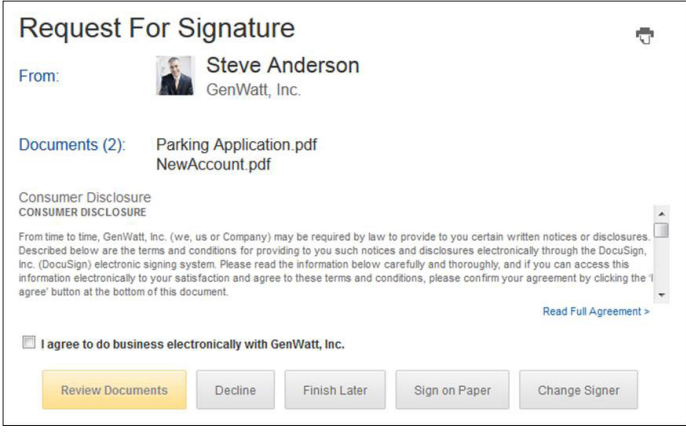

Important! To view and sign the documents, you must agree to conduct business electronically.

#### **Step 3 Start the signing process**

Click the **Start** tag on the left to begin the signing process.

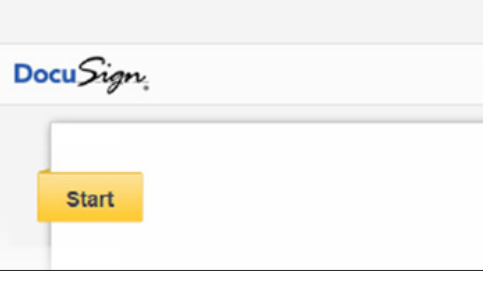

You are taken to the first tag requiring your action.

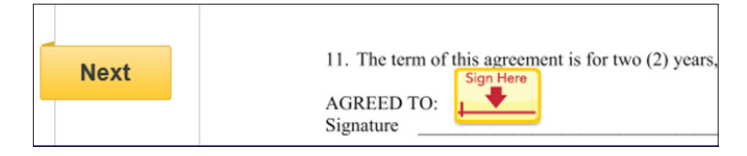

Click the **Sign Here** tag. You are asked to Adopt Your Signature.

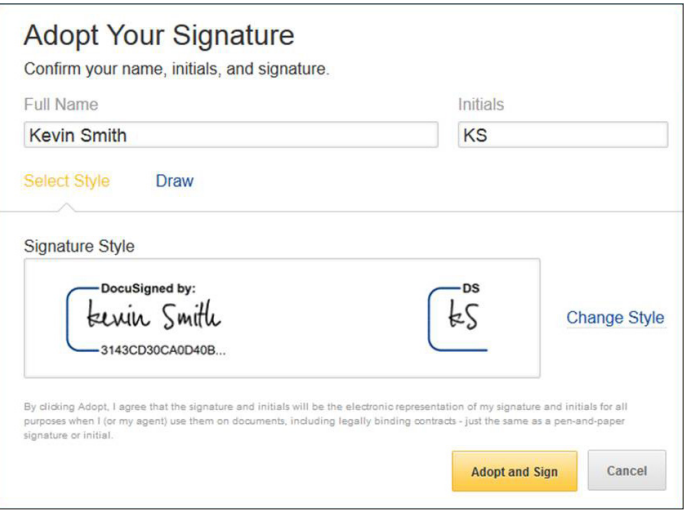

#### **Step 4 Verify your name**

Verify that your name and initials are correct. If not, change them as needed.

> *See our FAQs for more details* https://jaxfcu.pixelspoke-staging.com/help/

904-475-8000 | RadiFi Credit Union

## RadiFi Credit Union **eDOCS QUICK START GUIDE**

Sign your loan documents from almost anywhere!

#### **Step 5 Adopt a signature**

**Do one** of the following:

- Accept the default signature and initial style, and go to the next step.
- Click **Change Style**, and select a different signature option.
- Click **Draw**. Draw your signature/initials using a mouse, or your finger or a stylus on a touchscreen.

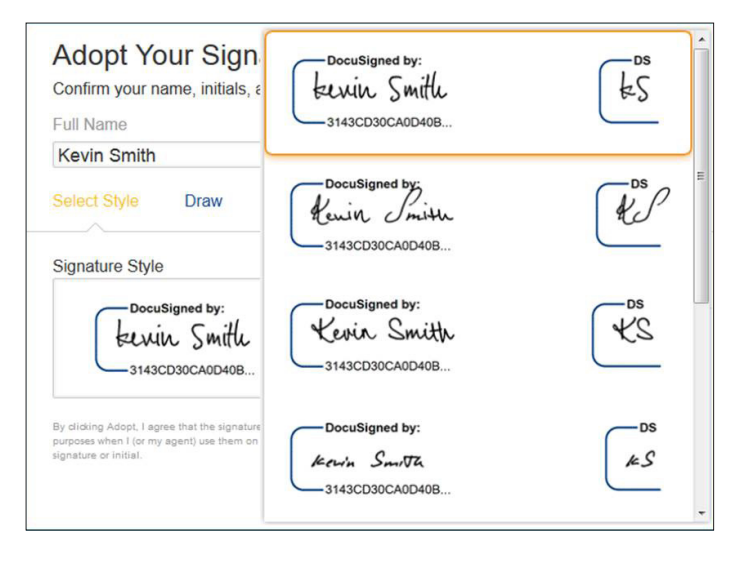

### **Step 6 Save your signature**

Click **Adopt and Sign** to adopt and save your signature information and return to the document.

## **Step 7 Confirm signing**

When you finish clicking all signature tags in the document, the Confirm Signing tag appears. Click **Confirm Signing.**

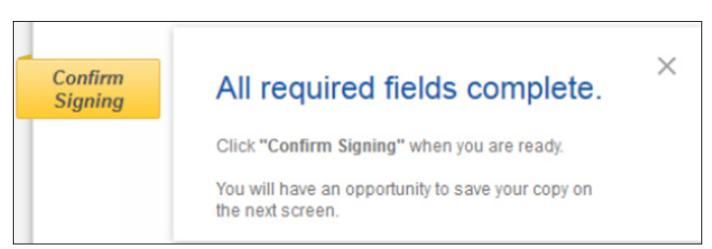

A message appears stating that you have completed your document. You can now download a PDF copy or print a copy of the document. The sender receives an email with the signed document attached, and the signed document appears in their DocuSign account.